# 4-STEP WEBSITE BOOKING GUIDE

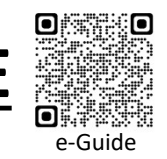

## Step 1: Login 登录

Login to https://www.cdc.com.sg/#login Key in Learner ID and Password

#### 登录 https://www.cdc.com.sg/#login 输入学员编号及密码

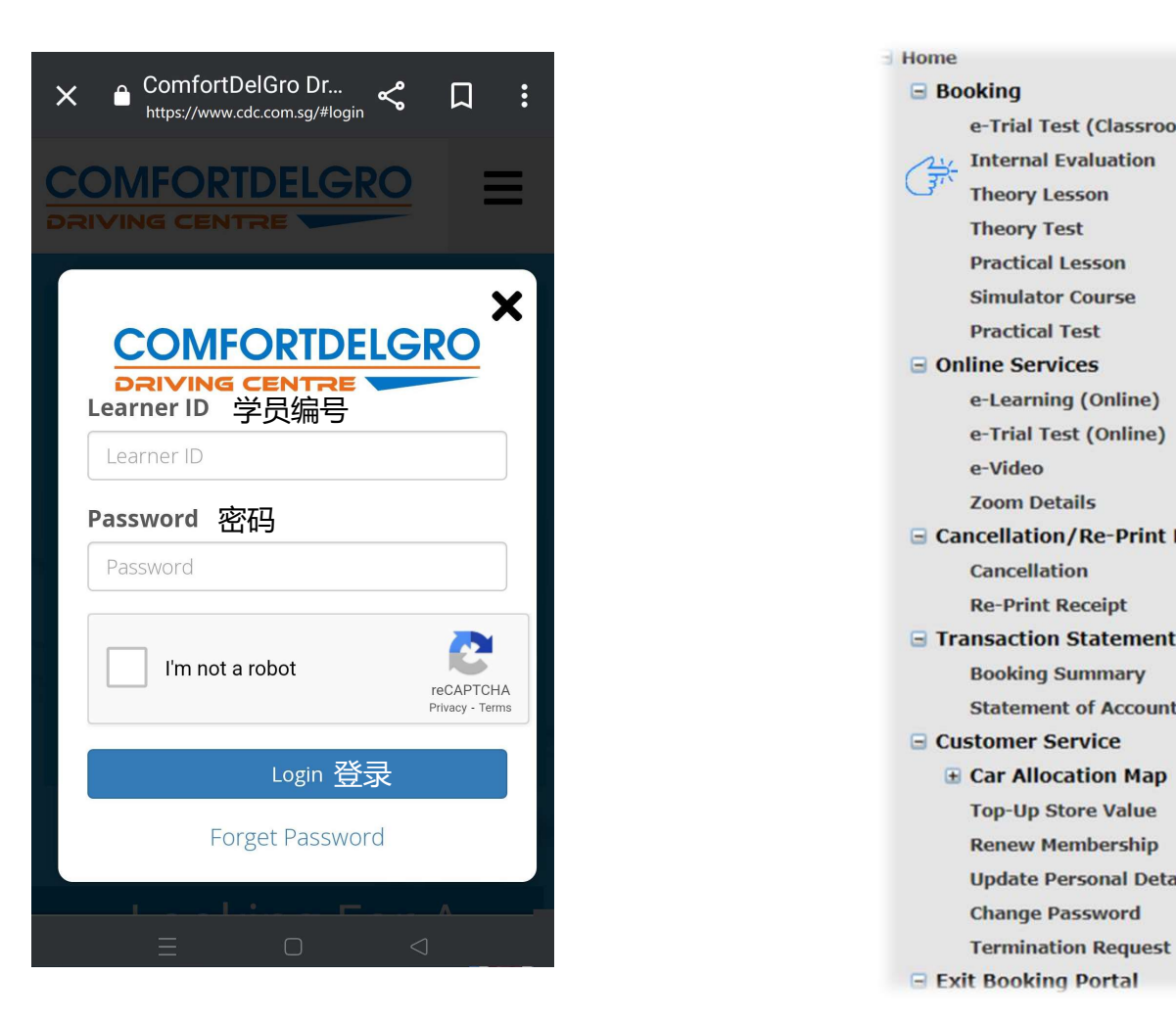

## Step 2: Lesson Booking 预订课程

On the left panel, select booking type

\*Note: For Theory Test bookings, you have to agree to the terms and conditions before the test calendar will be generated

#### 从左边选项中, 选择预订的类

\*注意: 如果您未同意理论考试预约的协议的条款和条件前, 考试日历将不会出现.

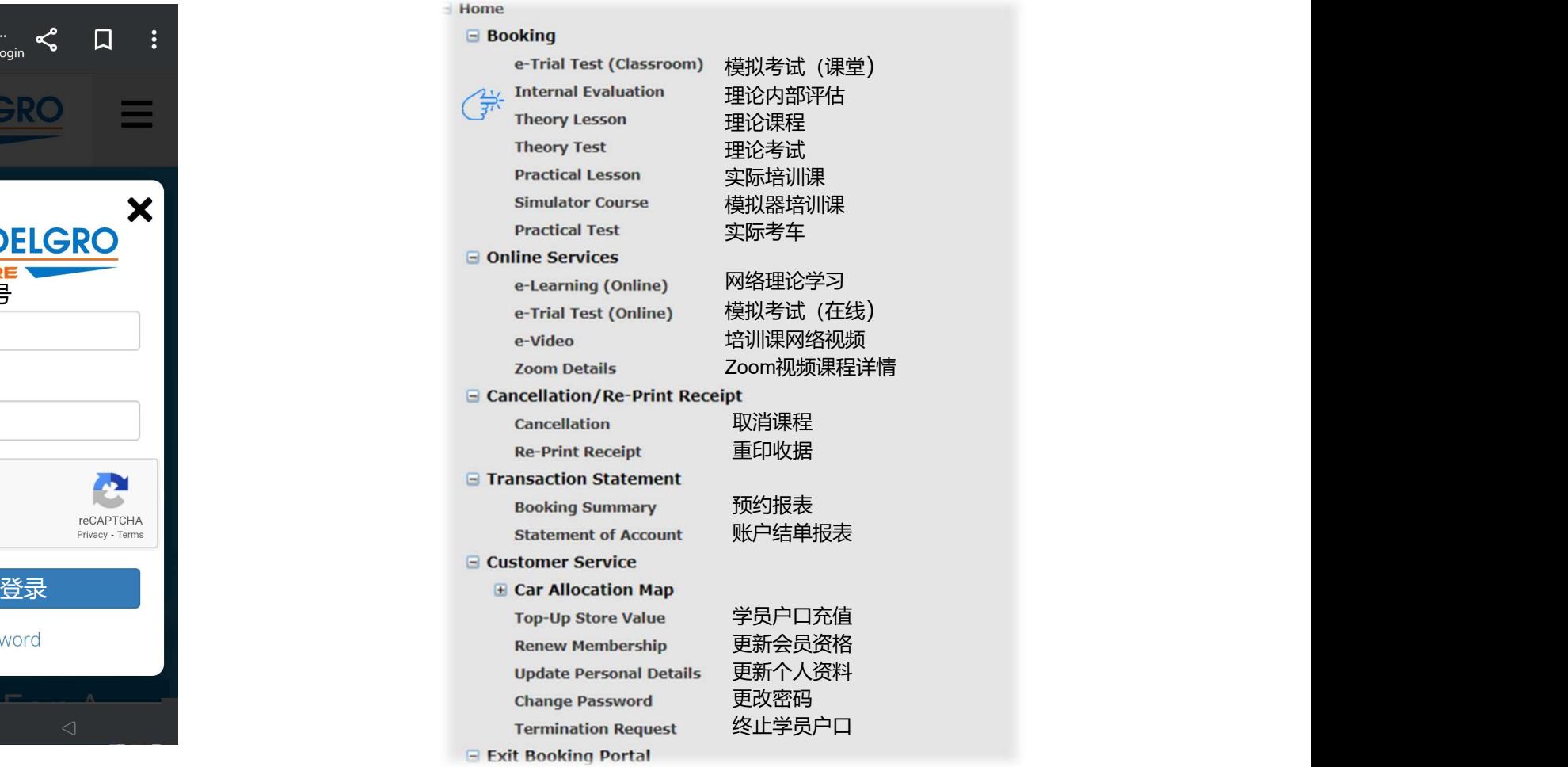

### Step 3: Session Selection 时间选项

Select the preferred date and time

#### 选择最佳的日期与时间

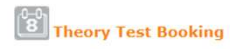

You are now booking for Basic Theory Test

**Notice: Test Booking** If you do not see any available slots, please check the next working day.

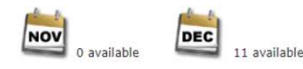

Not Available 22/Dec/2022 to 28/Dec/2022 10 28/Mot Available

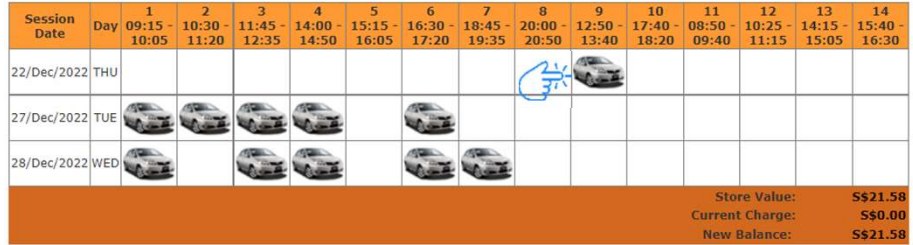

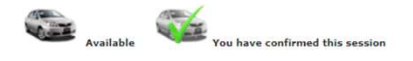

### Step 4: Confirm & Pay 确认付款

Click "Confirm Booking" and print the receipt \*Note: There will be NO REFUND for any cancellation upon confirmation.

#### 点击"确定预约"及打印收据 \*注意: 确认后, 若取消预约, 恕不退款.

**8** Test Date Confirmation

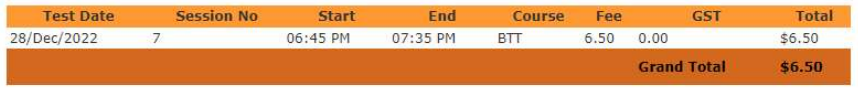

#### Please verify the information and click 'Confirm Booking'.

A No postponement, cancellation or refund of test fee & warm-up fee is allowed upon confirmation.

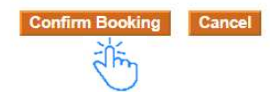